## **Инструкция по использованию синхронного/асинхронного взаимодействия в ЭИОС ФГБОУ ВО «МАГУ»**

В ЭИОС МАГУ в личном кабинете обучающегося имеется возможность синхронного/асинхронного взаимодействия между обучающимся и преподавателем.

Для входа в личный кабинет обучающегося необходимо выбрать на сайте МАГУ пункт меню **Сервисы / Личный кабинет обучающегося**.

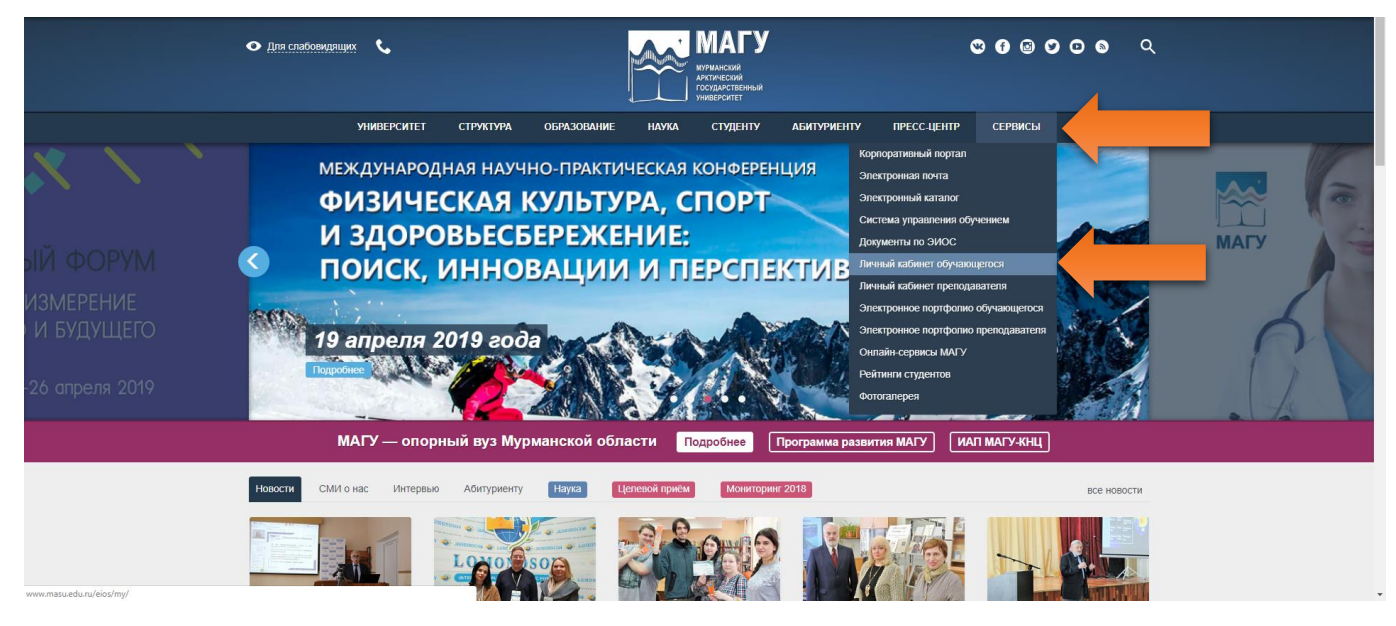

Если вы не зарегистрированы в системе, необходимо указать свой логин и пароль:

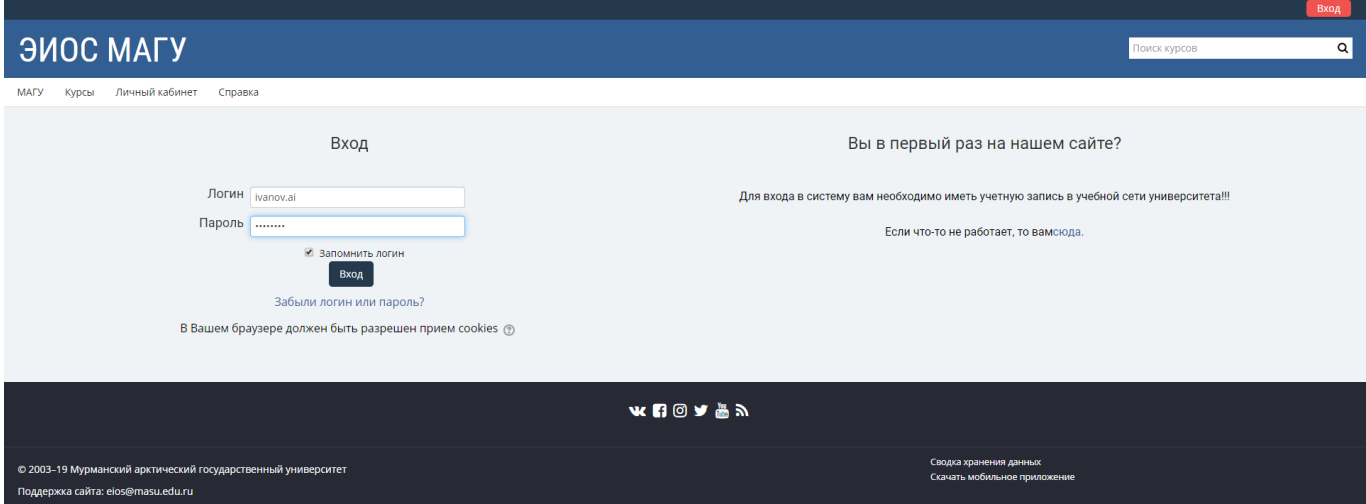

После входа в личный кабинет обучающегося необходимо выбрать закладку «Взаимодействие».

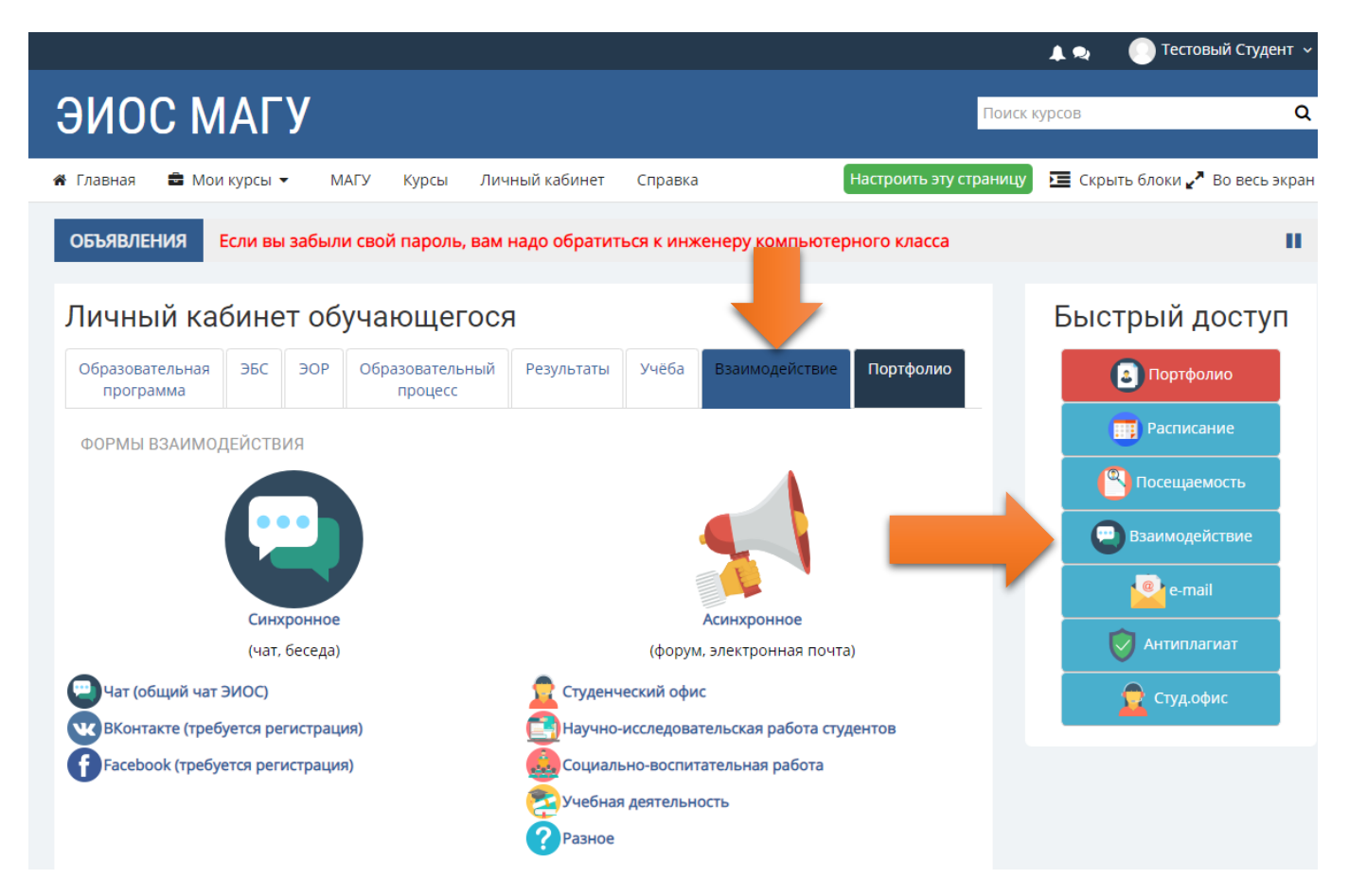

Также для перехода в раздел «Взаимодействие» вы можете использовать кнопку быстрого доступа справа или блок «Взаимодействие» в разделе Портфолио:

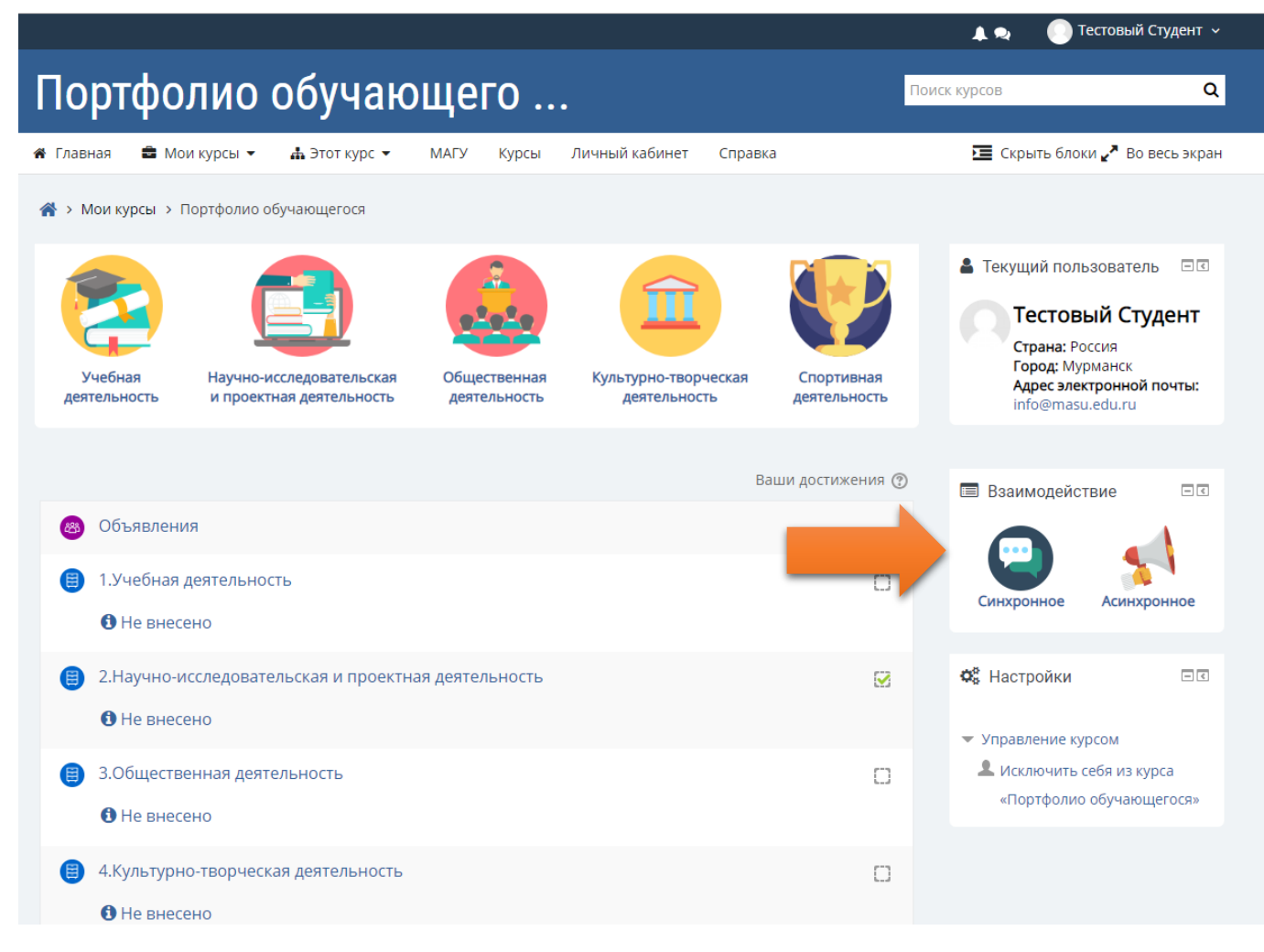

На этой закладке представлено два основных способа взаимодействия преподавателя и обучающегося: **синхронное** (общение онлайн в реальном времени) и **асинхронное** (общение оффлайн в режиме: вопрос – ответ через некоторое время).

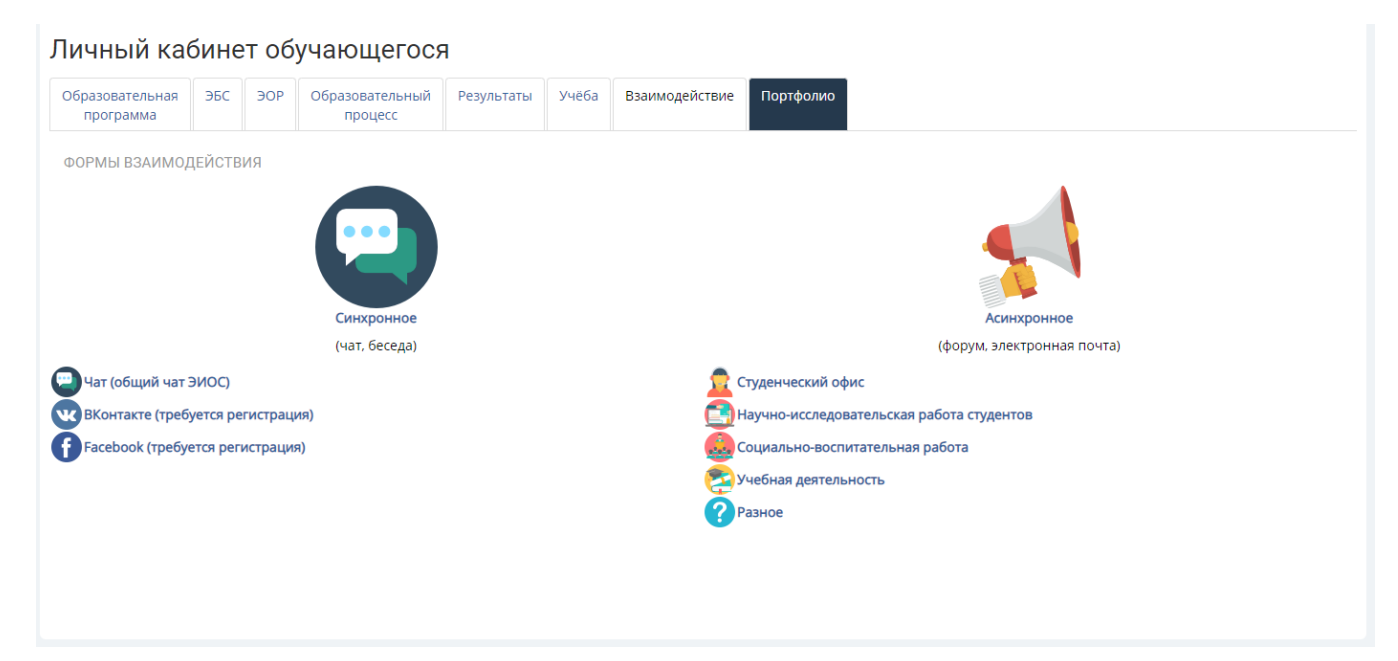

Синхронное общение возможно с помощью встроенного чата, Skype, мессенджеров (ICQ, Hangouts, WhatsApp, Viber и др.), видеоконференций, обмена сообщениями в социальных сетях и др.

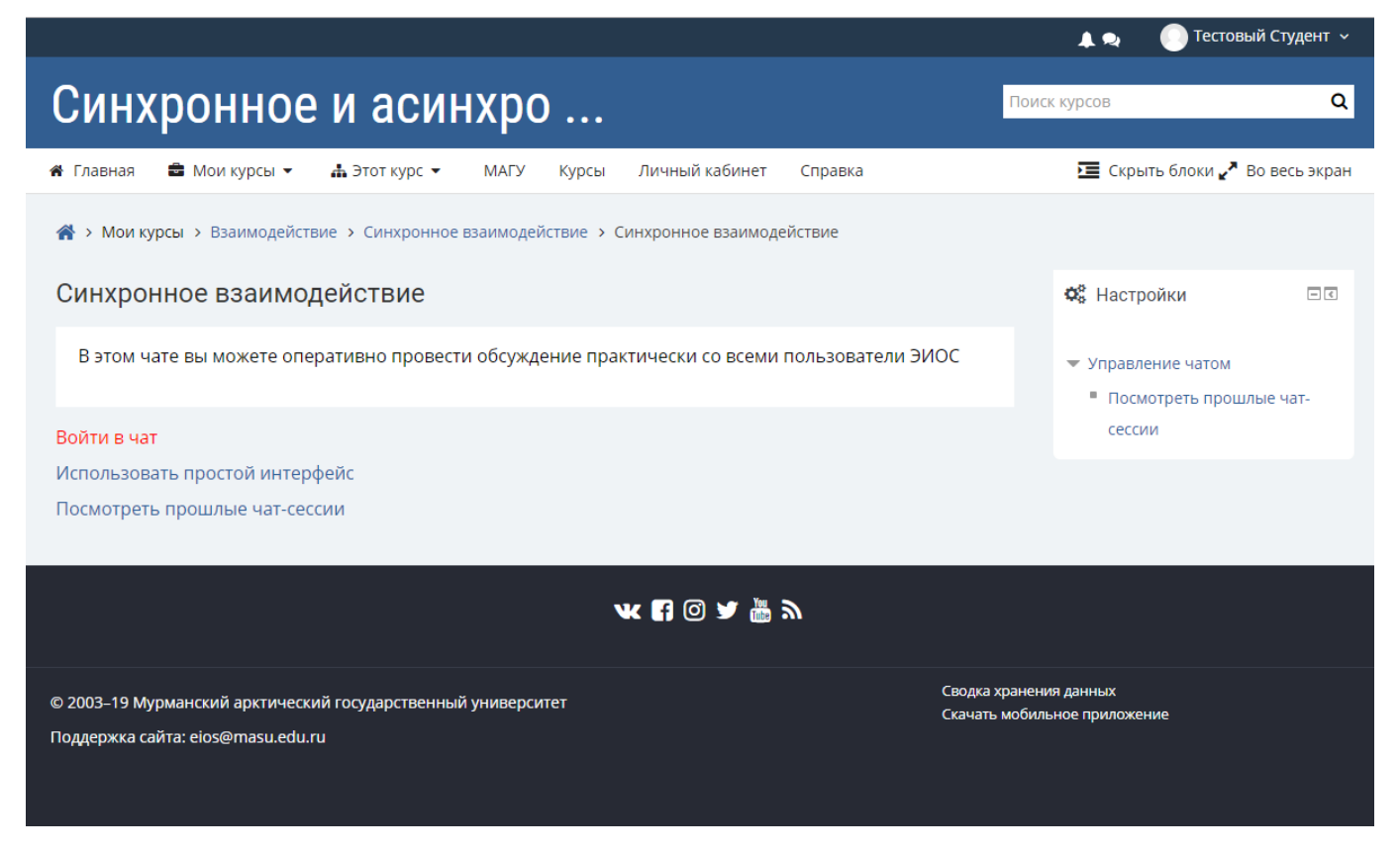

Встроенный чат позволяет общаться в реальном времени нескольким пользователям. После входа в чат вам будет виден список активных пользователей. Нужно написать сообщение и нажать кнопку «Отправить», сообщение увидят все пользователи чата.

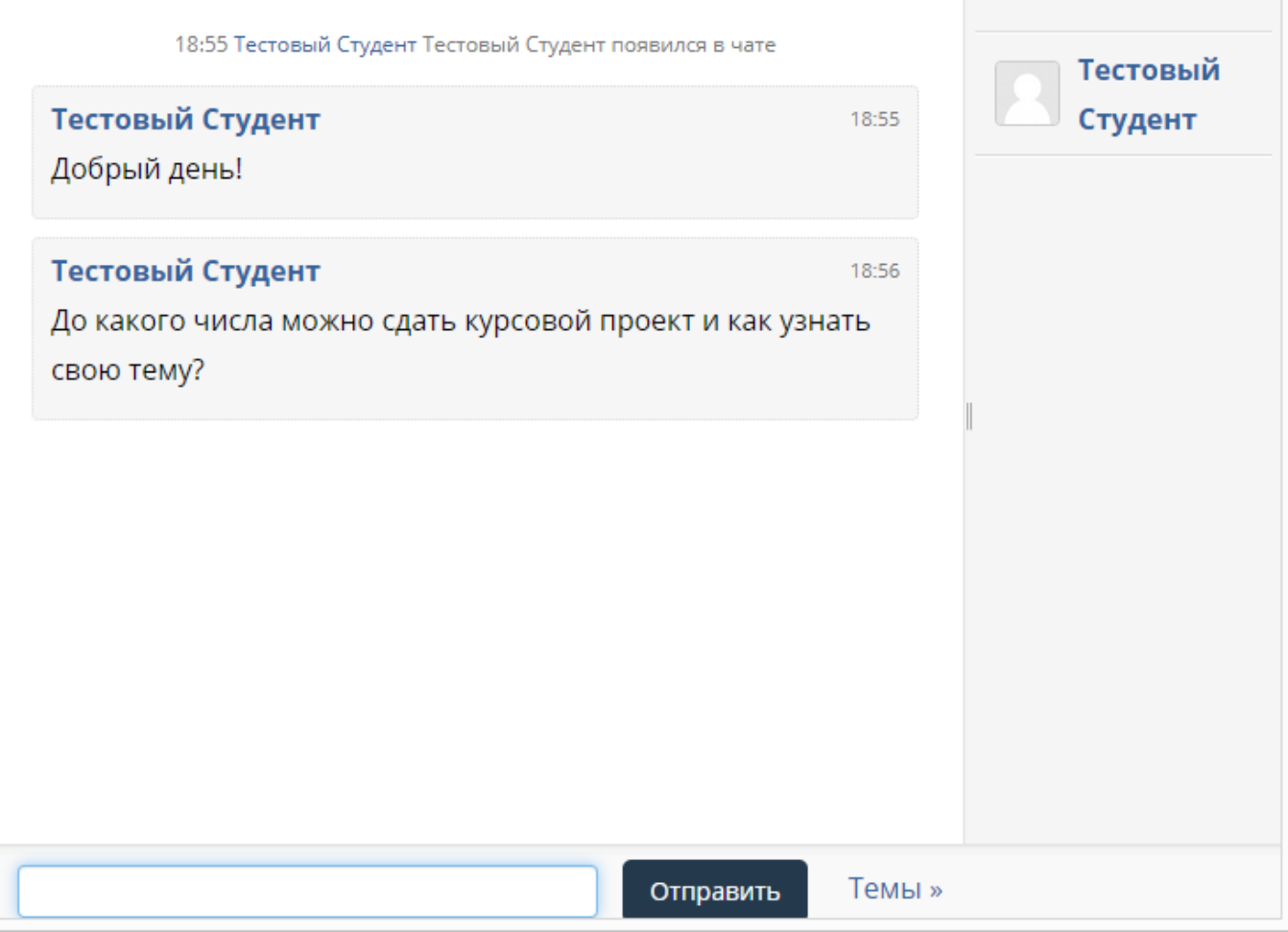

Также в этом разделе можно посмотреть прошлые чат-сессии.

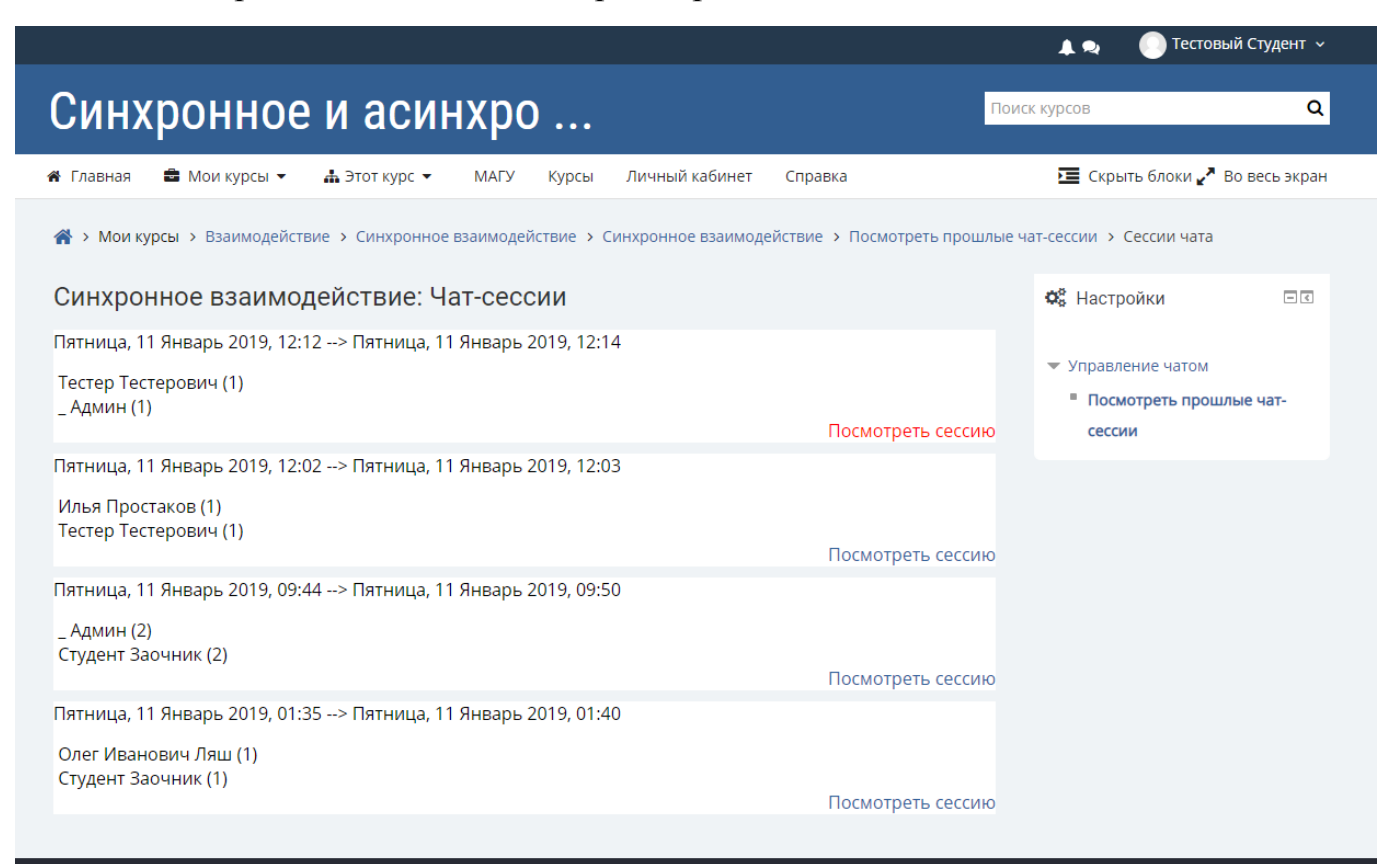

Для асинхронного взаимодействия в личном кабинете реализован форум с пятью разделами по тематике вопросов: студенческий офис, учебная деятельность, научноисследовательская работа студентов, социально-воспитательная работа, разное.

В форуме вы можете задавать интересующие вас вопросы, вам ответят ответственные за данные направления деятельности специалисты университета.

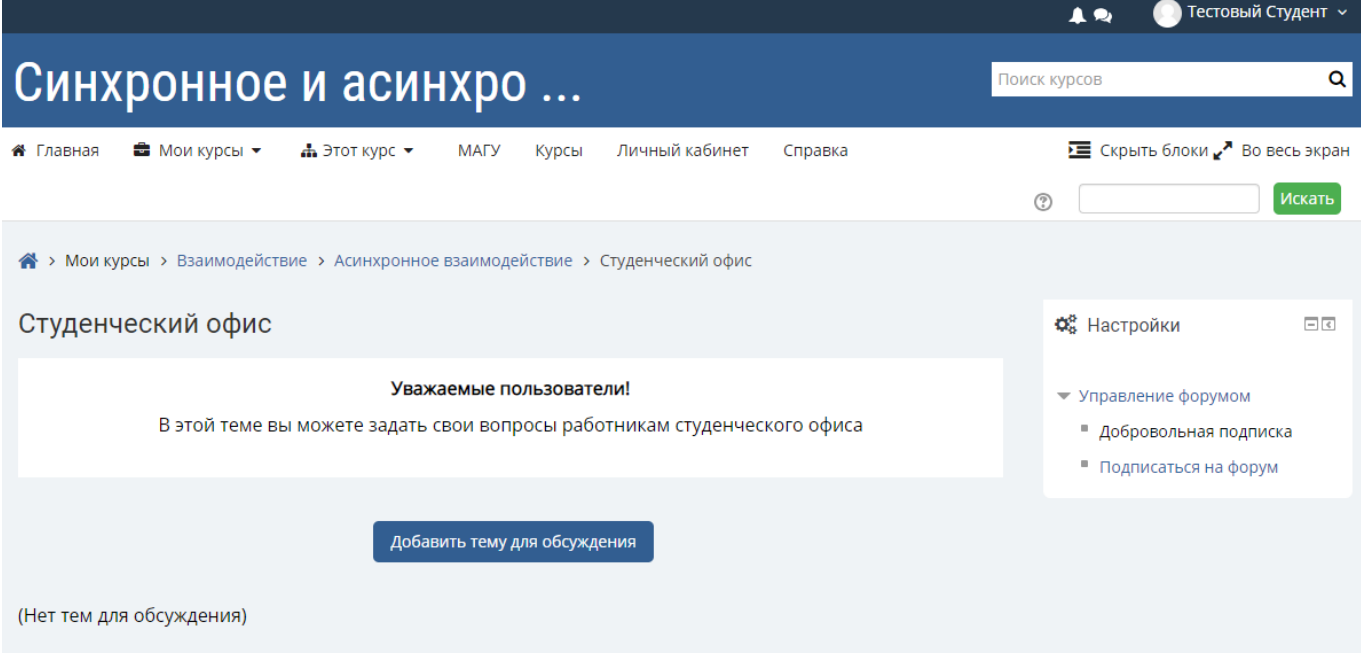

Для отслеживания поступления ответа на сообщение можно использовать опцию «Подписаться на тему». В этом случае на указанный вами в профиле адрес электронной почты будут приходить уведомления об ответах на ваш вопрос.

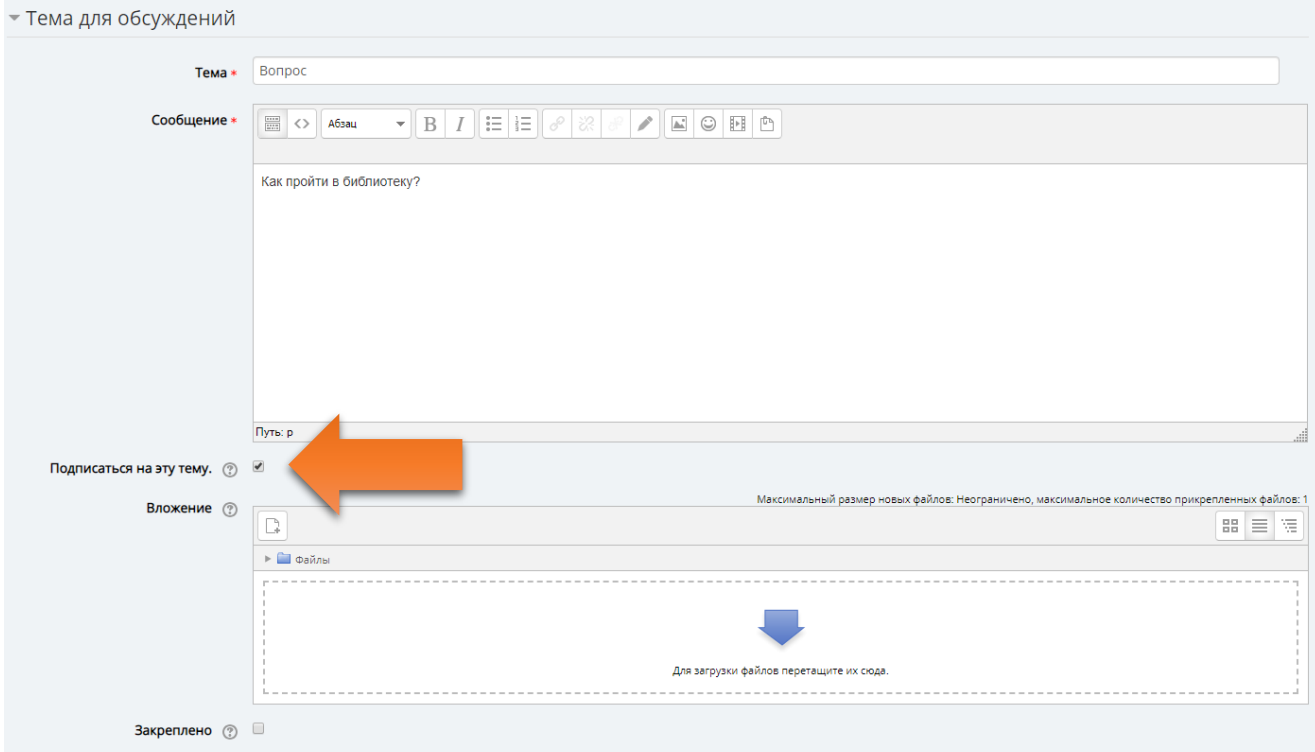

Также для асинхронного общения можно использовать электронную почту, социальные сети и встроенную систему сообщений. Для отправки сообщения через систему нужно кликнуть по пиктгорамме «Сообщения» слева от профиля пользователя в правом верхнем углу. Затем нужно найти адресата по ФИО в системе, выбрать его в списке и написать сообщение.

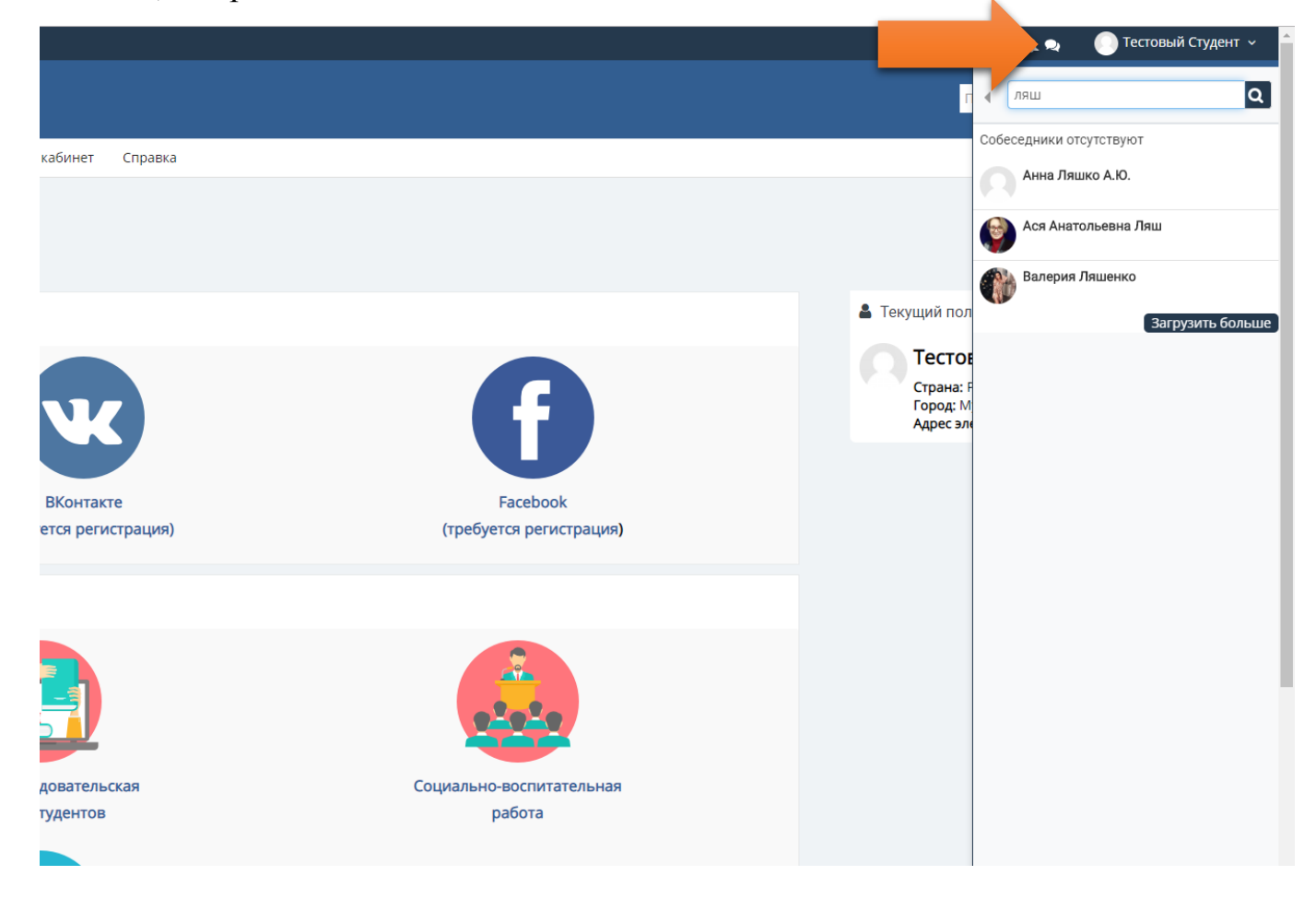